# **Steinberg MR816 CSX / MR816 X** ファームウェア **V1.10** アップデートガイド

# **(Mac OS X** 版**)**

スタインバーグ製品をご愛用いただきまして、まことにありがとうございます。

この MR816 CSX / MR816 X Firmware Updater は、MR816 CSX / MR816 X の本体ファームウェ アをアップデートします。

このガイドでは、お使いの MR816 CSX / MR816 X の本体ファームウェアを、FireWire 接続した Macintosh コンピューターからアップデートする方法を説明します。

#### ■ ご注意

- ・ アップデート作業中(データのロード中)に **MR816 CSX / MR816 X** の電源を切る、ケーブルを抜く など、このガイドに記載された手順と異なった操作をされますと、**MR816 CSX / MR816 X** が故障 する場合がありますのでご注意ください。
- ・ アップデート作業は、お客様ご自身の責任において行なってください。
- ・ アップデート作業に失敗し、もう一度アップデート作業を実行しても MR816 CSX / MR816 X が正し く動作しない場合は、ヤマハ電気音響製品サービス拠点にお問い合わせください。
- ・ このソフトウェアおよびガイドの著作権は、すべてヤマハ株式会社が所有します。
- ・ このソフトウェアおよびガイドの一部、または全部を無断で複製、改変することはできません。
- ・ このガイドに掲載されている画面は、すべて操作説明のためのもので、実際の画面と異なる場合 がありますので、ご了承ください。
- ・ Mac および Macintosh は、米国および他の国々で登録された Apple Inc.の商標です。
- ・ FireWire および FireWire シンボルは、米国および他の国々で登録された Apple Inc.の商標です。 FireWire ロゴは Apple Inc.の商標です。
- ・ その他掲載されている会社名および商品名は、各社の商標および登録商標です。

#### **■** 動作環境

アップデート作業を正しく実行するためには、以下の動作環境を満たす必要があります。

次の条件を備えた Macintosh コンピューター:

• Yamaha Steinberg FW Driver がインストールされ、正常に動作しているもの。

#### ■ ファイルの構成

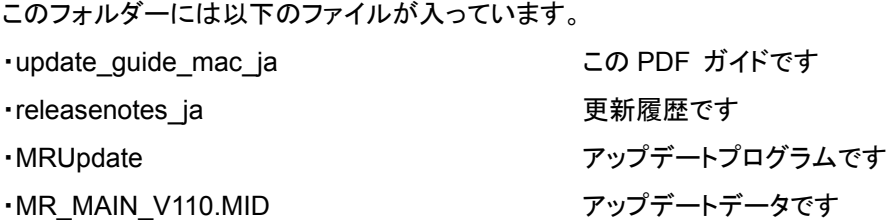

### ■ アップデートの準備

アップデートプログラムを実行する前に、必ずすべてのプログラムを終了しておいてください。また、アッ プデートプログラムを実行中は、別のプログラムを実行したり、ウィンドウを切り替えたりしないでくださ い。

省電力モードなどでコンピューターが待機状態になると、MR816 CSX / MR816 X へのデータ転送が止 まる場合があります。コンピューターを待機状態に移行しないように設定しておいてください。スクリーン セーバーなどもお使いにならないことをおすすめします。

「MRUpdate」と「MR\_MAIN\_V110.MID」が同じフォルダーの中にあることを確認してください。

複数のMR816 CSX / MR816 Xをご使用の場合は、1 台のみ接続してください。アップデート作業は 1 台ずつ行なってください。

### ■ アップデートの手順

- **1.** コンピューターと **MR816 CSX / MR816 X** を **FireWire** ケーブルで接続します。 この時、アップデートする MR816 CSX / MR816 X 以外の FireWire 機器は接続しないでく ださい。また MR816 CSX / MR816 X はハブを経由せずコンピューターの FireWire 端子に 直接接続してください。
- **2. MR816 CSX / MR816 X** の電源を入れます。 MR816 CSX / MR816 X 本体のクロックソースランプとサンプリング周波数ランプが順に点 滅します。
- **3. MR816 CSX / MR816 X** のランプの点滅が止まったあと、**Yamaha Steinberg FW Driver** の **Control Panel** を以下のいずれかの方法で開きます。
	- [システム環境設定] から[Yamaha Steinberg FW] を選択
	- 「Audio MIDI 設定」([アプリケーション] フォルダー→ [ユーティリティ] フォルダー→ Audio MIDI 設定) の「プロパティ」で「Yamaha Steinberg FW」を選択→「装置を設定」/「装置を構 成」をクリック
- **4.** ファームウェアをアップデートする機器のタブをクリックします。

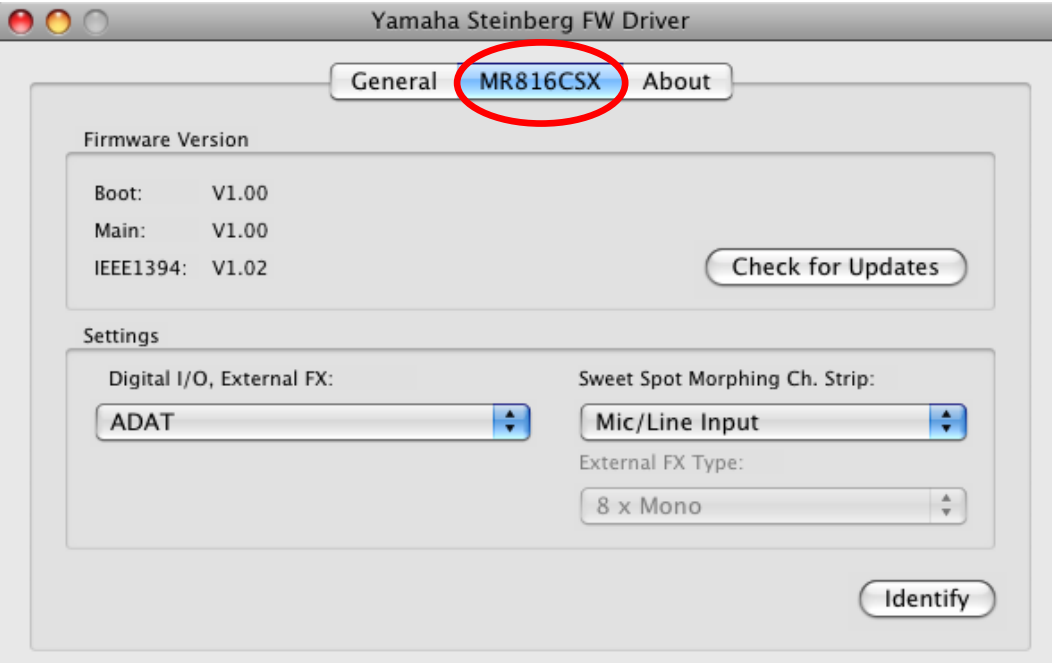

#### **5. Firmware Version** の **Main** のバージョン番号を確認します。

V1.10 以降の場合、このアップデートは必要ありません。

V1.10 未満の場合、手順 6 に進んでください。

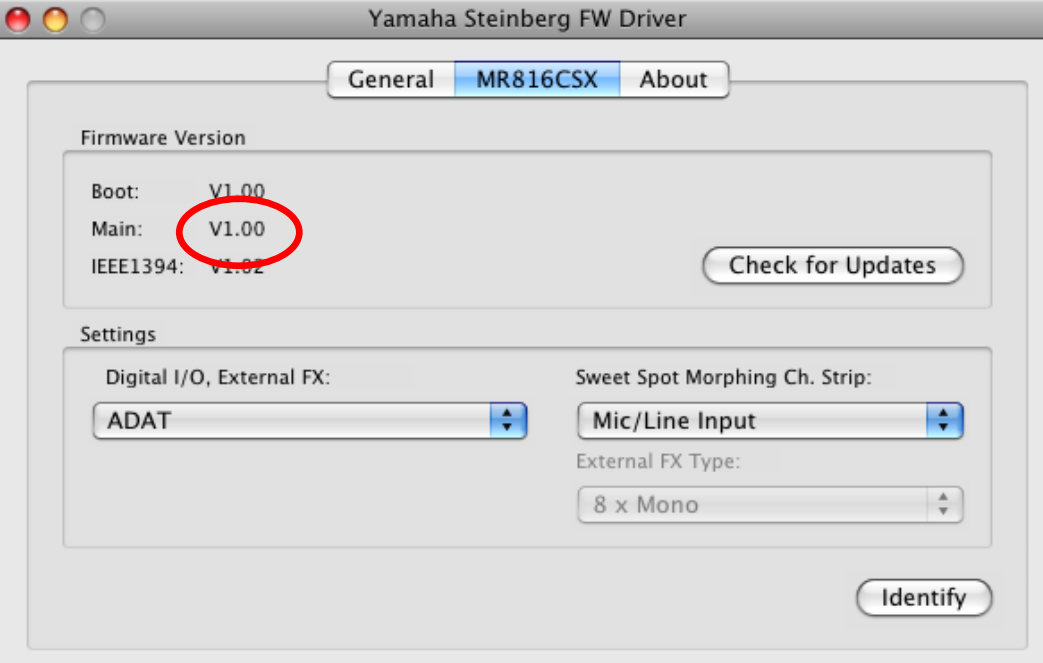

- **6. MR816 CSX / MR816 X** の **2** つあるヘッドフォンのレベルを、どちらも最小にします。
- **7. MR816 CSX / MR816 X** の電源を切ります。
- **8. MR816 CSX / MR816 X** の**[QUICK CONNECT]**ボタン **2** と、マルチファンクションエンコー ダーノブ **1** を押しながら、**MR816 CSX / MR816 X** の電源を入れます。

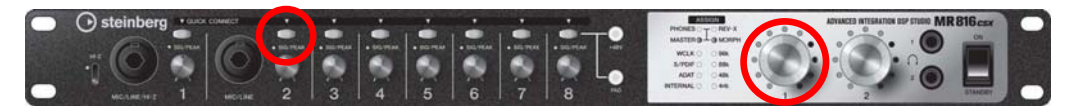

MR816 CSX / MR816 X がアップデートモードで起動します。アップデートモードで起動する と、MR816 CSX / MR816 X のフロントパネルは、以下 3 つの状態になります。

- [QUICK CONNECT]ボタン 2 の LED が点灯します。
- すべての[SIG/PEAK]LED が赤色で点灯します。
- マルチファンクションエンコーダーノブ 1、2 の LED が右回りに点灯します。

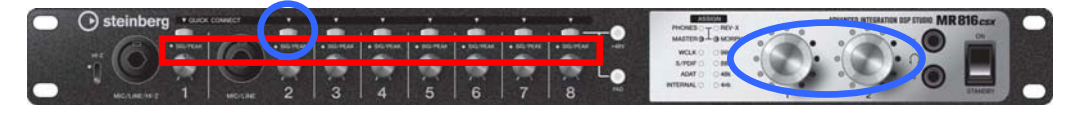

### **9.** 「**MRUpdate**」をダブルクリックして、プログラムを実行します。

正しく動作した場合は、ダイアログの Status 欄に「Searching for FW device…」としばらく 表示されます。そのあと、ダイアログの Output Port 欄に「FIRM」と表示されます。

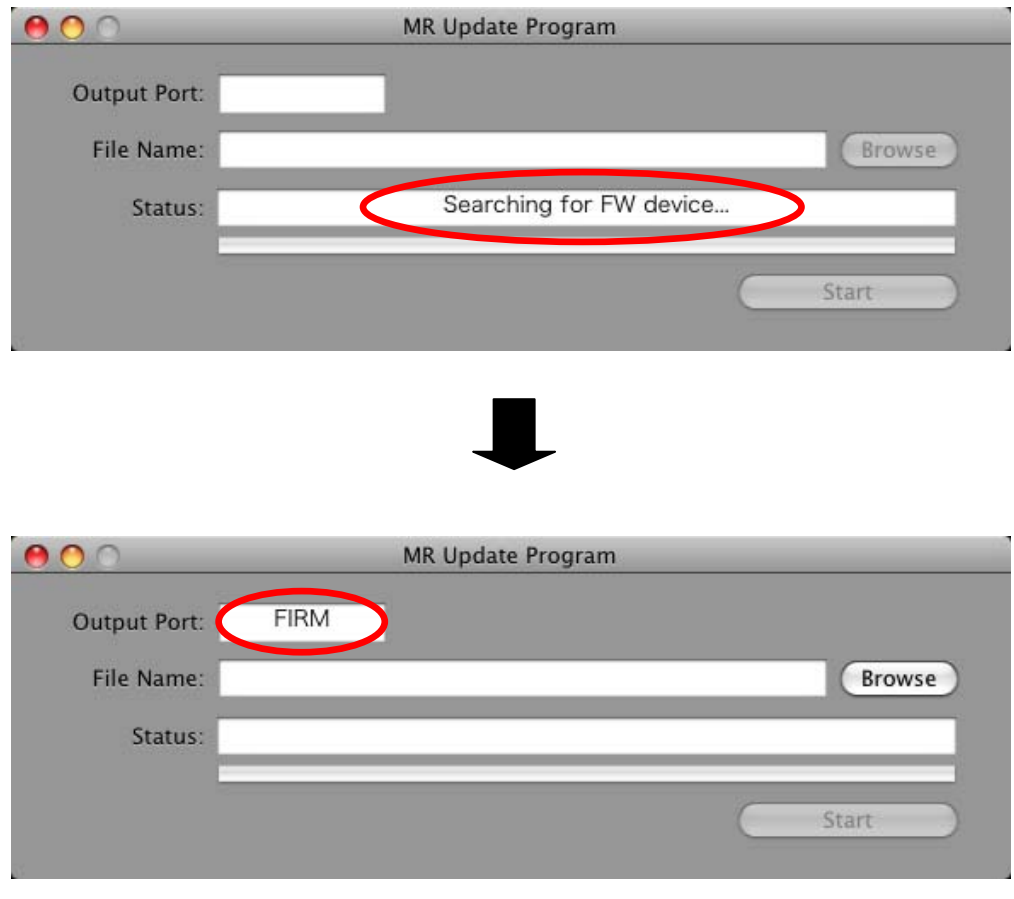

**NOTE** 

- ・ ダイアログの Status 欄にエラーメッセージが表示される場合は、ケーブルの接続や動作環境を確認して、 もう一度プログラムを実行してください。
- ・ エラーメッセージについて詳しくは、<sup>7</sup> ページをご参照ください。

### **10.** ダイアログの**[Browse]**ボタンを押して、アップデート用ファイルを選択します。

アップデート用ファイルは、「MRUpdate」と同じフォルダーにある「MR\_MAIN\_V110.MID」です。

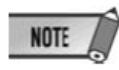

・ アップデート用ファイルが適切でない場合は、Status 欄に「File format error!!」と表示されます。

## **11.** ダイアログの**[Start]**ボタンを押して、アップデートを開始します。

このとき Status 欄に「Installing…」と表示されます。 アップデートには約 4 分かかります。

# **<注意**

アップデート用データが転送されたあとに、Status 欄に「Don't close this dialog until MR816 completes rebooting(MR816 が再起動しおわるまでこのダイアログを閉じないでください。)」と表 示されますが、この時点ではまだ本体内のアップデート中です。この間は絶対に MR816 CSX / MR816 X の電源を切ったり、ケーブルを抜いたりしないでください。アップデートに失敗した場合は、 MR816 CSX / MR816 X が正常に動作しなくなることがあります。

# **12. MR816 CSX / MR816 X** が自動的に再起動したら、**MR Update Program** の**[X]**ボタンを押して 終了します。

## ■ アップデート後の確認

下記の手順に従って MR816 CSX / MR816 X のバージョン番号を確認します。

**13.** 手順 **3** と同じ方法で、**Yamaha Steinberg FW Driver** の **Control Panel** を開きます。

#### **14.** ファームウェアをアップデートした機器のタブをクリックします。

**15. Firmware Version** の **Main** が **V1.10** になっていることを確認します。

# ■ エラーメッセージについて

メッセージはコンピューター上に英語にて表示されます。 ここではエラーメッセージの内容と対処方法を説明します。

**NOTE** 

・ 繰り返しアップデート作業を実行してもエラーメッセージが表示される場合は、ハードウェアの修理が必要なこ とがあります。ヤマハ電気音響製品サービス拠点にお問い合わせください。

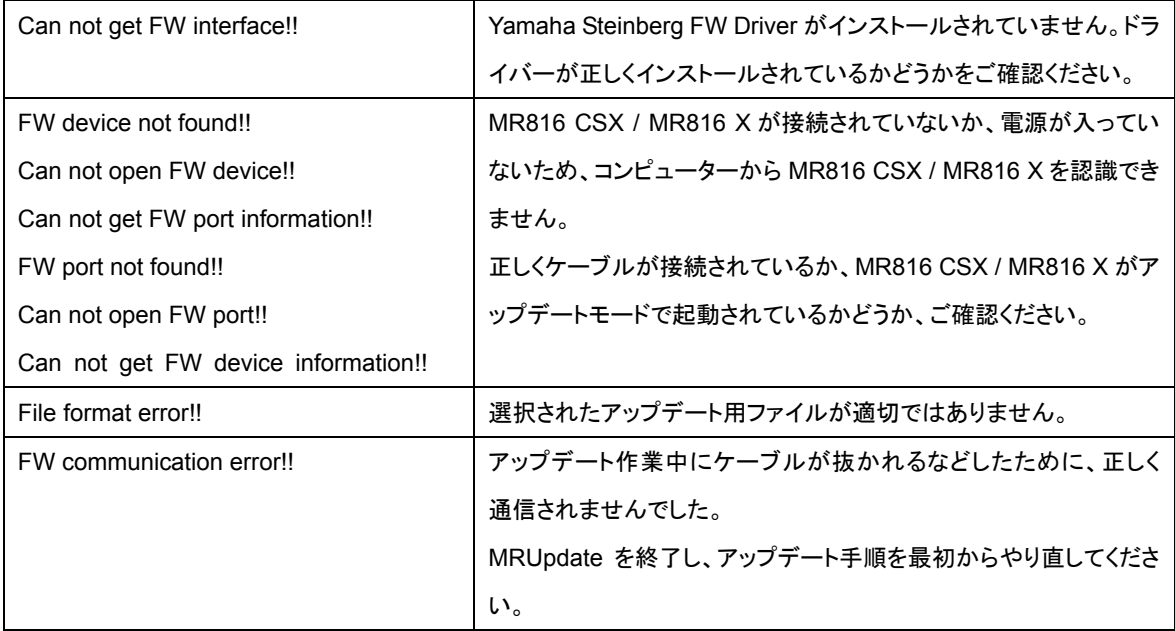

U.R.G., Pro Audio & Digital Musical Instrument Division, Yamaha Corporation

©2009 Yamaha Corporation